# **Software**<sup>46</sup>

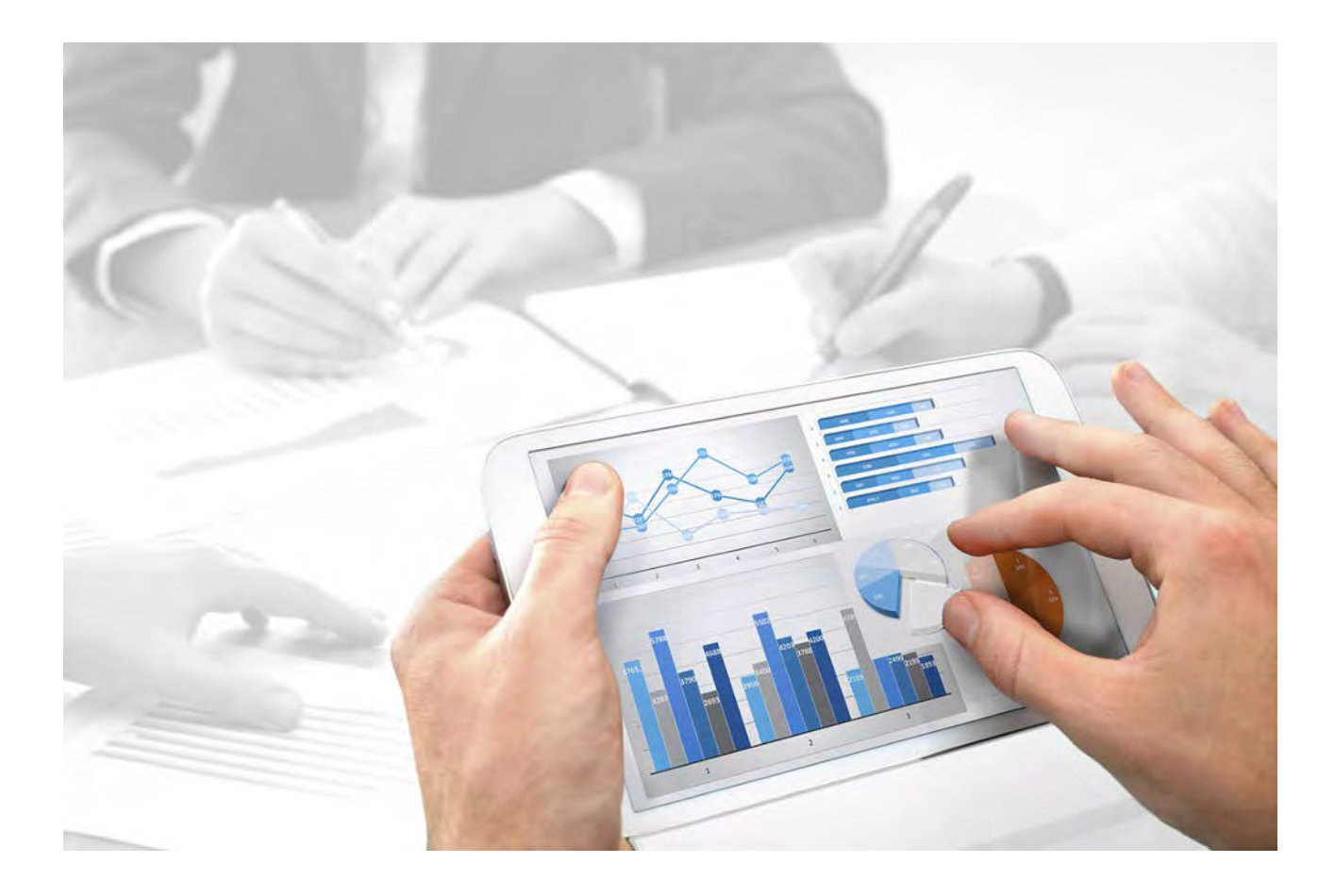

# **ARIS Publisher** バリアフリーで業務

バージョン 10.0 - Service Release 3

**2017** 年 **12** 月

This document applies to ARIS Version 10.0 and to all subsequent releases.

Specifications contained herein are subject to change and these changes will be reported in subsequent release notes or new editions.

Copyright © 2010 - 2017 Software AG, Darmstadt, Germany and/or Software AG USA Inc., Reston, VA, USA, and/or its subsidiaries and/or its affiliates and/or their licensors.

The name Software AG and all Software AG product names are either trademarks or registered trademarks of Software AG and/or Software AG USA Inc. and/or its subsidiaries and/or its affiliates and/or their licensors. Other company and product names mentioned herein may be trademarks of their respective owners.

Detailed information on trademarks and patents owned by Software AG and/or its subsidiaries is located at http://softwareag.com/licenses.

Use of this software is subject to adherence to Software AG's licensing conditions and terms. These terms are part of the product documentation, located at http://softwareag.com/licenses and/or in the root installation directory of the licensed product(s).

This software may include portions of third-party products. For third-party copyright notices, license terms, additional rights or restrictions, please refer to "License Texts, Copyright Notices and Disclaimers of Third Party Products". For certain specific third-party license restrictions, please refer to section E of the Legal Notices available under "License Terms and Conditions for Use of Software AG Products / Copyright and Trademark Notices of Software AG Products". These documents are part of the product documentation, located at

http://softwareag.com/licenses and/or in the root installation directory of the licensed product(s).

# 目次

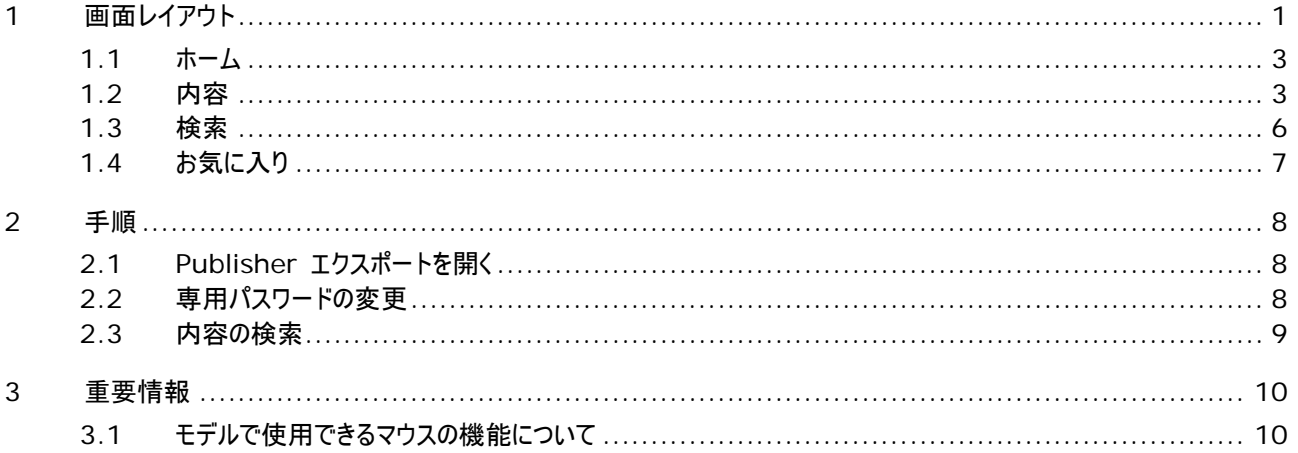

# <span id="page-3-0"></span>**1** 画面レイアウト

デフォルトのレイアウトに加えて、障害を持つユーザーもエクスポートを作成できるレイアウトが提供されます。音声コントロールと スクリーン リーダーが組み合わされたこのレイアウトを利用すると、たとえば視覚障害を持つユーザーも作業を容易に行うことが できます。この機能は JAWS Version 12 というプログラムを使ってテストされています。このレイアウトでのエクスポートを最 適な状態で表示するためには、承認されたブラウザーを使用する必要があります。 Microsoft Internet Explorer では、 バージョン 8 からこれらの機能がサポートされています。

マウスを使用せずに、次のキーを使用してすべてのインターフェイス アイテムにアクセスできます。

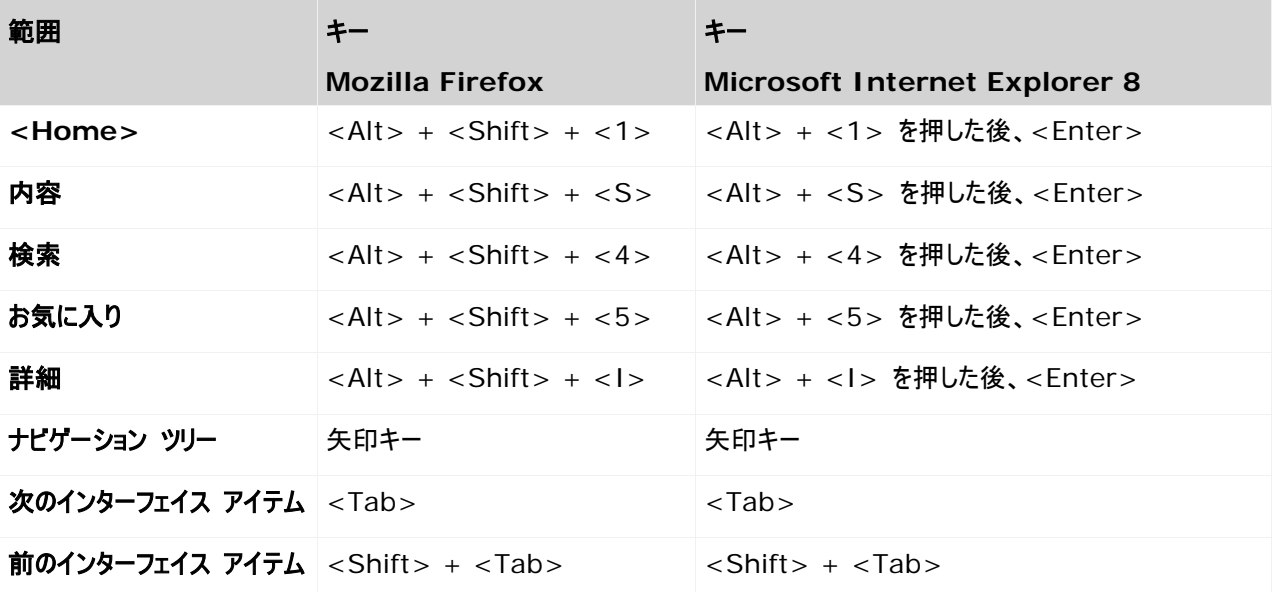

\*Shift = シフト

ARIS Publisher のユーザー インターフェイスは、バリアフリー ビューで次の各モジュールに分割されています。

- ホーム『[3](#page-5-0)ページ 』
- 内容 『[3](#page-5-1)ページ 』
- 検索 『[6](#page-8-0)ページ 』
- お気に入り『[7](#page-9-0)ページ 』

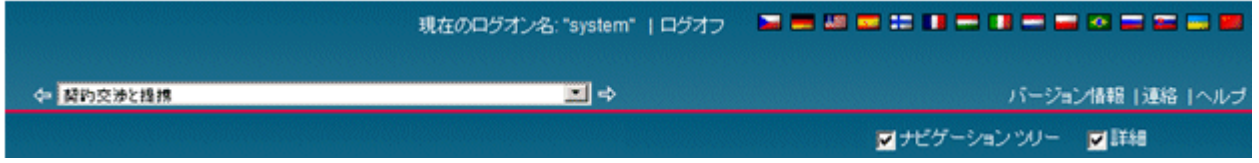

モジュール固有の機能以外に、次の各機能はいつでも利用できます。

## ログオン

現在のログオン名: <ユーザー名 >

ログオンするときに使用したユーザー名を表示します。

## ログオフ

表示されているユーザーをログオフします。 [ログオン] ダイアログ ボックスが開きます。 ここでは、ほかのユーザー名を使用した ログオン、匿名ログオン、またはパスワードの変更 『[8](#page-10-2)ページ 』を実行できます。

#### 言語

内容を表示する際に使用する言語を変更します。 提供される言語の数は、エクスポート設定によって異なります。 データベ ース内容のうち、選択した言語で設定されていないものは、代替言語で表示できます。 ARIS でエクスポートを作成するとき に、管理者によりこれらの言語設定が指定されます。

## モデル履歴を使用して移動

最近使ったモデル ( や モデル: クレジット業務 ) マンファン マンファン マンマン マンマーマン マンマーマン

モデル履歴リストからエントリを選択するか、[次へ] または [戻る] をクリックして、以前に開いたモデル ページをスクロールしま す。 ブラウザーの進むボタンおよび戻るボタンは使用しないでください。

#### 情報

#### バージョン情報

プログラムとバージョンの情報を表示します。

## **[Webmaster]** に連絡

フィードバック メールを送信します。

データベース管理者は、<ARIS Publisher Server インストール ディレクトリ

>\tomcat\webapps\businesspublisher\layouts\default\config\ にある設定ファイルでアドレスを変更できま す。

技術的な問題が発生したときは、この機能を使用します。 開いているプロセスに関してフィードバックを行う場合は、モデルの 上の [連絡先] ボタン ☆ をクリックするか、「フィードバックの入力] 領域の [詳細] にあるリンクをクリックします。

Microsoft **『** 

<http://blogs.msdn.com/ie/archive/2007/02/12/International-Mailto-URIs-in-IE7.aspx>参照 』 の 既知のエラーのため、ブラウザーの [インターネット オプション] の [詳細設定] にある [mailto リンクで UTF-8 を使う] を オンにすることを推奨します。

これを行わないと、欧文以外の文字セットを持つ言語でのエクスポートで電子メール フォームを開くリンクをクリックすると、件名 が正しく表示されないことがあります。

## ヘルプ

このヘルプを開きます。

## メニュー コントロール

ポップアップ メニュー 『[10](#page-12-1)ページ 』

# <span id="page-5-0"></span>**1.1** ホーム

ARIS Publisherへようこそ

へい。<br>このページでは、プロセスランドスケープの概要を記述しています。各プロセス<br>とシステムに関する特定の情報を得ることができます。提供される検索機能を<br>使用して、必要な情報を見つけることができます。検索する用語を入力、および<br>検索用語を組み合わせて検索結果を影響することができます。

最近開いたモデル A 関約交渉と提携

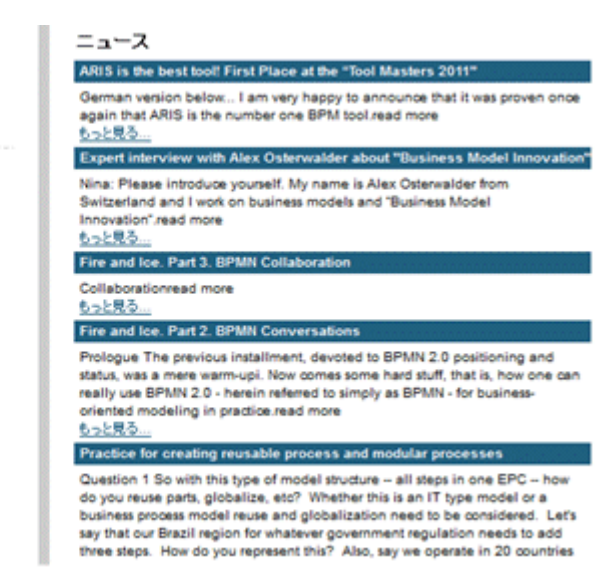

標準機能 『[1](#page-3-0)ページ 』のほかに、[ホーム] ページには以下の機能が用意されています。

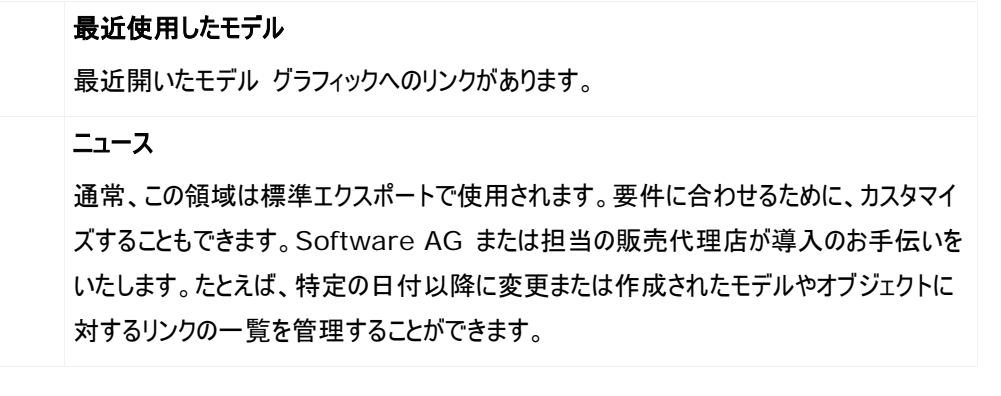

# <span id="page-5-1"></span>**1.2** 内容

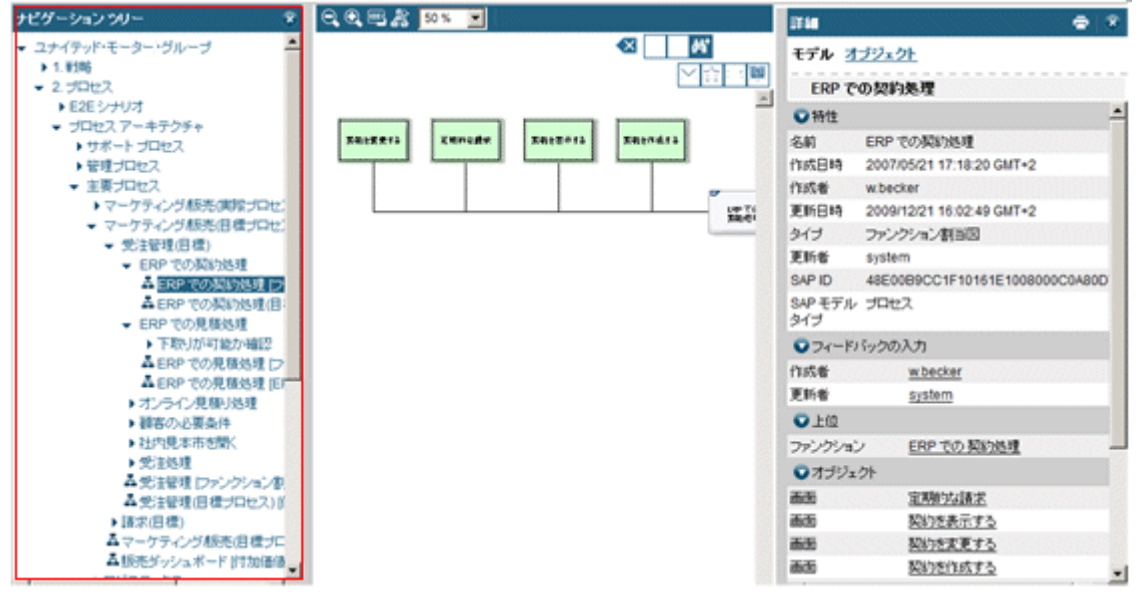

[内容 『[3](#page-5-1)ページ 』] モジュールで、[ナビゲーション] バー (ツリー ビュー) またはアサインメント関係などを使用して、表示さ れているモデル内を移動できます。 モデルとオブジェクトに関する情報も表示されます。

ユーザー インターフェイスは、左から右に、次のような領域に分割されています。[ナビゲーション ツリー]、[モデル]、および [詳 細]。すべての領域のサイズを変更できます。分割バーをクリックし、マウスのボタンを押したまま領域をドラッグして希望のサイズ にします。

ナビゲーション ツリーまたは詳細を非表示にするには、[閉じる] ボタン をクリックするか、対応するチェック ボックスをオフにし ます。

標準機能 『[1](#page-3-0)ページ 』のほかに、[内容] モジュールには次の機能が用意されています。

#### **[**ナビゲーション ツリー**]** チェック ボックス

ARIS または Windows のエクスプローラーで使用されているのと同様のナビゲーション ツリー (ツリー ビュー) の表示/非 表示を切り替えます。 [+] が付いているフォルダーには、サブフォルダーが含まれています。 フォルダー構造を展開するには、フ ォルダーまたはサブフォルダーをクリックします。 モデルを開くには、モデル名をクリックします。 ナビゲーションを実行すると、ビュー が更新され、表示されているモデルの名前が選択されます。

#### **[**詳細**]** チェック ボックス

モデルとオブジェクトに関する情報の表示/非表示を切り替えます。 領域を表示/非表示にするには、ヘッダーの前にあるアイコ ンをクリックします。

モデル内のオブジェクトを選択すると、次の情報が表示されます。

#### 特性

[名前]、[タイプ]、[作成者] のような一般的に使用される属性が表示されます。

#### フィードバックの入力

電子メール アドレスが設定されている場合、最後に編集したユーザーや作成者へのフィードバックの送信を有効化します。 Microsoft **『** 

<http://blogs.msdn.com/ie/archive/2007/02/12/International-Mailto-URIs-in-IE7.aspx>参照 』 の 既知のエラーのため、ブラウザーの [インターネット オプション] の [詳細設定] にある [mailto リンクで UTF-8 を使う] を オンにすることを推奨します。 これを行わないと、欧文以外の文字セットを持つ言語でのエクスポートで電子メール フォームを

#### 下位

アサイン モデルへのリンクを含みます。 リンクをクリックすると、オブジェクトにアサインされている、階層内で 1 レベル下にあるモ デルが開きます。 このモデルのモデル情報が表示されます。

#### 関連

オブジェクトのオカレンスを含むモデルへ移動できるようになります。

開くリンクをクリックすると、件名が正しく表示されないことがあります。

#### 接続関係

先行オブジェクトおよび後続オブジェクトへ移動できるようになります。 [モデル] またはモデルの背景をクリックすると、次の情報が表示されます。

## 特性

[名前]、[タイプ]、[作成者] のような一般的に使用される属性が表示されます。

## フィードバックの入力

電子メール アドレスが設定されている場合、最後に編集したユーザーや作成者へのフィードバックの送信を有効化します。

**Microsoft** 『

<http://blogs.msdn.com/ie/archive/2007/02/12/International-Mailto-URIs-in-IE7.aspx>参照 』 の 既知のエラーのため、ブラウザーの [インターネット オプション] の [詳細設定] にある [mailto リンクで UTF-8 を使う] を オンにすることを推奨します。 これを行わないと、欧文以外の文字セットを持つ言語でのエクスポートで電子メール フォームを 開くリンクをクリックすると、件名が正しく表示されないことがあります。

#### 上位

上位オブジェクトのオブジェクト情報へのリンクが含まれています。 上位オブジェクトは、現在のモデルのアサイン先のオブジェクト です。 リンクをクリックすると、上位オブジェクトのオブジェクト情報が表示されます。 [関連] の下のリンクをクリックすると、その モデルと、階層で 1 つ上のレベルに配置されているモデルのモデル情報が表示されます。

#### オブジェクト

モデルのすべてのオブジェクトを一覧表示します。 リンクを使用してオブジェクト情報へ移動します。

## 下位

階層で 1 つ下のレベルに配置されているモデルに移動できるようになります。 モデルがアサインされているオブジェクトが、現在 のモデルにオカレンスを持っている場合は、アサイン モデルへのリンクが表示されます。 リンクをクリックすると、該当するモデルが 開き、モデル情報が表示されます。

[モデル] リンクまたは [オブジェクト] リンクを使用して、該当する情報を表示することができます。

## 次の機能は、モデルを開いているときに利用できます。

上位モデル (  $\overline{(*)}$  )

モデルに接続されている上位モデルがある場合、またはインターフェイスによって接続されている場合に使用できます。また、モデ ルのリンク一覧を表示します。

#### 表示

選択したモードで、モデル グラフィックを表示します。

#### テーブル

モデルの内容がテーブル形式で表示されます。モデル名をクリックすると、モデルの詳細が右側に表示されます。

オブジェクト列

モデルのすべてのオブジェクトが含まれます。 リンクをクリックすると、該当オブジェクトのオブジェクト詳細情報が表示されます。

後続オブジェクト列

モデル内でこのオブジェクトの後に続くすべてのオブジェクトとルールが含まれます。 リンクをクリックすると、該当オブジェクトのオブ ジェクト詳細情報が表示されます。

前行オブジェクト列

モデル内でこのオブジェクトの前に来るすべてのオブジェクトとルールが含まれます。 リンクをクリックすると、該当オブジェクトのオ ブジェクト詳細情報が表示されます。

アサインメント列

このオブジェクトにアサインされているすべてのモデルが含まれます。 リンクをクリックすると、このアサイン モデルのテーブルが表示 されます。 アサイン モデルのモデル詳細情報は、[詳細] 領域に表示されます。

#### 文書列

すべての割り当てられている文書が含まれます。 リンクをクリックすると、文書が表示されます。

グラフィック

モデルのグラフィックが表示されます。モデルの内容をテーブルで表示させると、内容を音声で読み上げさせることができます。こ のビューでは、モデル ビューを変更する追加シンボルが表示されます。

サイズ [%]

選択したパーセントのサイズで、モデルを表示します。

縮小 (-)  $(\bigcirc)$ 

拡大 $(+)$  $(\bigcirc)$ 

元のサイズ $(\widehat{\mathbb{G}})$ 

 $[process$  manager] に連絡  $(\Box)$ 

お気に入りに追加 (  $\overleftrightarrow{\mathbb{W}}$  )

表示されているコンテンツを自分のお気に入りに追加します。 たとえば、モデル、マトリクス、検索結果などを開いた場合は、ブ ックマークを設定して、そのコンテンツをいつでもすばやく表示できます。

ブックマークの一覧を開くには、[お気に入り] モジュール 『[7](#page-9-0)ページ 』をクリックします。

印刷 ( )

内容を印刷します。 ファイル形式、ページ サイズ、および用紙の形式を定義できます。 大きいモデル グラフィックを印刷する ときは、印刷されるページ数を定義することもできます。 グラフィックは PDF 形式で出力されます。 グラフィックとシンボルはさ まざまな形式で出力できます。

# <span id="page-8-0"></span>**1.3** 検索

検索語 顧吝\* 検索 お気に入りに追加 アイテム すべて  $\overline{\mathbf{v}}$ 検索する場所: 名前  $\checkmark$ 

## 結果: 73 (表示: 1-100)

 $12$ 

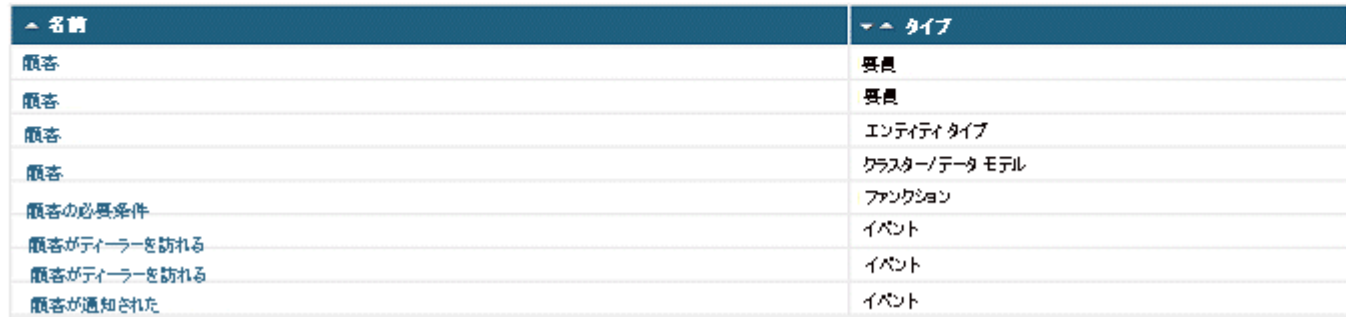

標準機能 『[1](#page-3-0)ページ 』に加えて、[検索] モジュールでは特定のオブジェクトとモデルを検索 『[9](#page-11-0)ページ 』できます。

# <span id="page-9-0"></span>**1.4** お気に入り

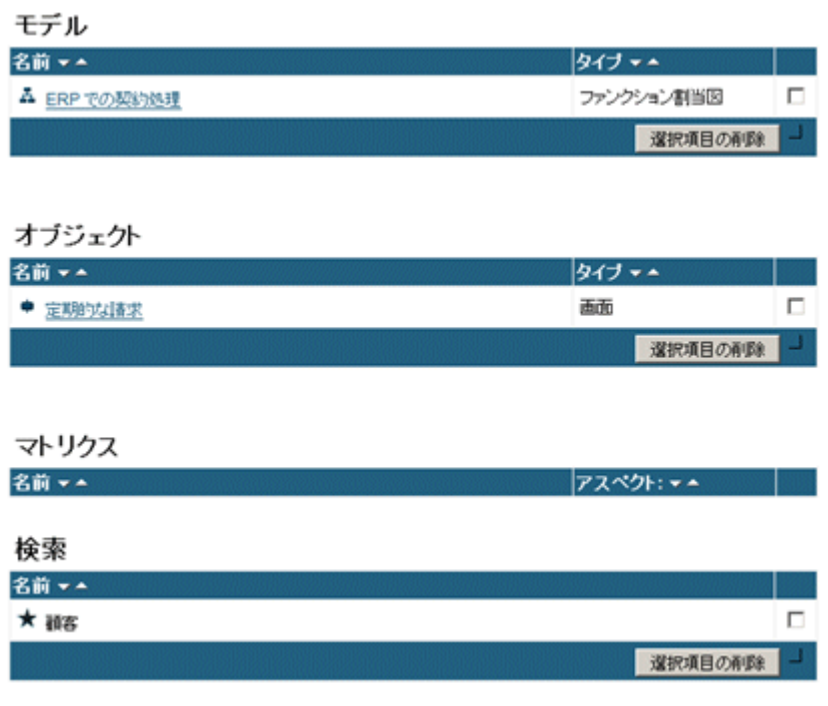

[お気に入り] モジュールを使用してブックマークを管理できます。 ページを開いて、お気に入りを削除することもできます。 お 気に入りを削除するには、対応するチェック ボックスをオンにし、[選択項目の削除] をクリックします。

 $\overrightarrow{\lambda}$  [お気に入りに追加] ボタンを使用して、お気に入りを設定できます。

お気に入りに検索を追加するには、[検索] モジュールで [お気に入りに追加] ボタンをクリックします。 検索のお気に入りの 名前を入力すると、その名前が [お気に入り] ページに表示されます。

エントリを削除するには、対応するチェック ボックスをオンにし、[選択項目の削除] をクリックします。

# <span id="page-10-0"></span>**2** 手順

この領域には、このトピックに関する手順が記載されます。

# <span id="page-10-1"></span>**2.1 Publisher** エクスポートを開く

必要条件

管理者が [管理] タブまたはエクスポートで Publisher エクスポートをアクティブ化していること。

手順

- 1. ブラウザーのアドレス フィールドに、URL (<ARIS Publisher Server ルート ディレクトリ>/<コンテキスト>) を入 力します。 この URL は、システム管理者から入手できます。 インストール時にデフォルトの設定を変更しなかった場合 、ARIS Publisher Server の標準インストール後、URL は「http://<サーバー名 >:19990/businesspublisher」になります。
- 2. 自分のユーザー名とパスワードを使用してログオンし、[OK] をクリックします。 自分のパスワードを忘れた場合は、パスワードのリセットをシステム管理者に依頼してください。 新しいパスワードが電子 メールで送信されます。 ユーザー名とそのパスワードを使用してログオンし、ただちにパスワードを変更します。 匿名でログオンした場合は、エクスポートで Process Governance 機能は使用できません。 LDAP システムを使用してログオンする場合、またはシステムが SSO 向けに設定されている場合は、ログオン手順に関 する説明のうち、特定のステップは省略されます。
- 3. ログオン時に使用するアクセス プロファイルをクリックします。
- 4. インターフェイス言語を選択します。

デフォルトでは、ブラウザーで設定されているインターフェイス言語が選択されます。

5. [OK] をクリックします。

エクスポートが開きます。詳細については、エクスポートのオンライン ヘルプを参照してください。

# <span id="page-10-2"></span>**2.2** 専用パスワードの変更

#### 手順

- 1. 既にログオンしている場合は、[ログオフ] をクリックします。
- 2. [ログオン] ダイアログ ボックスにユーザー名を入力します。
- 3. [パスワード変更] をクリックします。 LDAP サーバーを使用してユーザー管理が実施されている場合は、パスワードを変 更できません。
- 4. 該当するフィールドに古いパスワードと新しいパスワードを入力して、[OK] をクリックします。

パスワードが変更されました。 これ以降は、新しいパスワードを使用してログオンします。

自分のパスワードを忘れた場合は、パスワードのリセットをシステム管理者に依頼してください。 新しいパスワードが電子メール で送信されます。 ユーザー名とそのパスワードを使用してログオンし、ただちにパスワードを変更します。

というマークが付いている必須項目には、値を入力する必要があります。

# <span id="page-11-0"></span>**2.3** 内容の検索

検索語を含むモデル/オブジェクトを見つけます。

手順

- 1. [検索] モジュールをクリックします。
- 2. 「検索語1 ボックスに検索するテキストを入力します。

「\*」は、任意の数の任意の文字を表します。たとえば「E」で始まるすべてのオブジェクトを検索する場合、「E\*」と入力し ます。ワイルドカード「?」 は、任意の 1 文字を表します。たとえば、「計画 2001/」 で始まる、月名を表す最後の 2 文字だけが異なるすべてのモデルを検索する場合は、「計画 2001/??」 と入力します。結果として、「計画 2001/01」 、「計画 2001/02」 、「計画 2001/03」 、「計画 2001/10」 などのモデルが返されます。

- 3. [アイテム] ボックスで検索するアイテム タイプを選択します。 すべて: 結果一覧にはモデルとオブジェクトが表示されます。 モデルのみ: 結果一覧にはモデルのみが表示されます。 オブジェクトのみ: 結果一覧にはオブジェクトのみが表示されます。
- 4. [参照] ボックスで、名前のみを検索するか、ほかの特性も検索するかを選択します。
- 5. [検索] をクリックします。

その語自体、またはほかの単語の一部としてその語が含まれるすべてのアイテムが、検索結果一覧に表示されます。 特定の エントリを開くには、対応するリンクをクリックします。

ワンポイント

お気に入りに検索を保存する場合は、[お気に入りに追加] をクリックします。 名前を入力後、お気に入りからこの検索をいつ でも再開できます。

# <span id="page-12-0"></span>**3** 重要情報

このセクションでは、関連する手順を実行するために役立つバックグラウンド情報を取り扱います。

# <span id="page-12-1"></span>**3.1** モデルで使用できるマウスの機能について

次のマウスの機能は、グラフィック ビューでモデルを開いているときに利用できます。 管理者はポップアップ メニューをカスタマイ ズできます。 このため、メニュー項目の数と内容が異なることがあります。

#### 次のいずれかをクリックします。

#### オブジェクト

[詳細] 領域のデータを更新します。 この領域を非表示にしている場合は、自動的に表示されます。

# アサインメント アイコン dm

プロセス階層で 1 レベル下に配置されているアサイン モデルを開きます。 オブジェクトが記述するプロセスが詳しく説明されて います。 複数のモデルがアサインされている場合、開くモデルを指定できるウィンドウが表示されます。

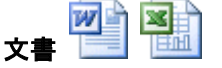

このオブジェクトの説明を含む MS Office、MS Excel、または PDF 文書を開きます。

## 右クリック **(**モデル**)**

## 上位モデル

階層で 1 つ上のレベルに配置されているモデルに移動できるようになります。 これらのモデルは、現在のモデルがアサインされ ているオブジェクトのオカレンスを含んでいます。 複数のモデルが存在する場合は、リンクを選択することができます。

#### 縮小 **(–)**

モデルを段階的に縮小表示します。 管理者は、ARIS の中でエクスポートを作成するときに、倍率レベルを設定します。

#### 拡大 **(+)**

モデルを段階的に拡大表示します。 管理者は、ARIS の中でエクスポートを作成するときに、倍率レベルを設定します。

#### 元のサイズ **(\*)**

モデルを元のサイズ、つまりモデルをエクスポートしたときのサイズで表示します。

#### 印刷

内容を印刷します。 ファイル形式、ページ サイズ、および用紙の形式を定義できます。 大きいモデル グラフィックを印刷する ときは、印刷されるページ数を定義することもできます。 グラフィックは PDF 形式で出力されます。 グラフィックとシンボルはさ まざまな形式で出力できます。

## 詳細 **(**モデルの背景**)**

[詳細] 領域のデータを更新します。 この領域を非表示にしている場合は、自動的に表示されます。

# 右クリック **(**オブジェクト**)**

詳細

[詳細] 領域のデータを更新します。 この領域を非表示にしている場合は、自動的に表示されます。